## What is Gradebook?

The Gradebook allows instructors to do the following:

- Enter grades and comments in an easy-to-use spreadsheet view.
- Auto-calculate course grades, with the ability to override any course grade.
- Define course letter grades and grading schema.
- Choose between point- or percentage-based grading.
- Add Gradebook items for manually graded or offline activities.
- Collect and display scores from tools such as Tests & Quizzes, Assignments, and Forums.
- Restrict permissions so *Teaching Assistants* can only grade specific rosters or groups of students.
- Import grades from a spreadsheet (CSV) file.
- Export grades as a spreadsheet (CSV) file.
- · Create extra credit items and/or categories.
- Organize grades into categories, and use categories to do the following:
  - · Assign a weight to the category,
  - Automatically drop grades in a specific category.
- Export a printer-friendly (PDF) version of individual student grades.

Students can view their own grades and comments in the Gradebook.

## To access this tool, select Gradebook from the Tool Menu of your site.

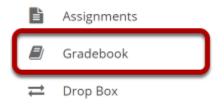

What is Gradebook? Page 1

## **Gradebook Tool Main Page (Instructor View)**

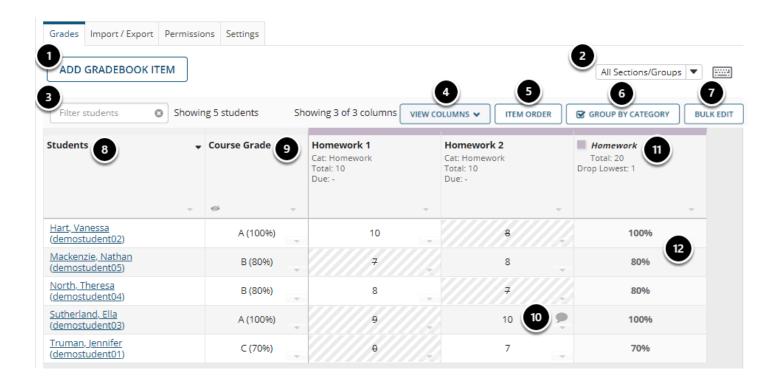

The instructor view of Gradebook (Grades screen) displays the following:

- 1. Add Gradebook Item: Add new items.
- 2. **All Sections/Groups:** Select to display students in a specific roster or group.
- 3. **Filter students:** Search for students by name or user ID.
- 4. View Columns: Show or hide Gradebook columns.
- 5. **Item Order:** View and organize all Gradebook items in one screen.
- 6. Group By Category: View by group if categories were added in the Settings.
- Bulk Edit: Select several items to release to students or include in grade calculations at once.
- 8. **Students:** View the list of students ordered by first or last name.
- 9. **Course Grade:** View currently calculated course grade.
- 10. **Gradebook items:** Items including grades that have been entered, and **Comments** icons to display comments,
- 11. **Category Title:** If items are grouped by category, the category is shown as a separate column.
- 12. **Category average:** The average for items in a category.

Note: If a gradebook has categories, but items have not yet been assigned to a category, these items will display under the title Uncategorized.

What is Gradebook? Page 2

## **Gradebook Tool Main Page (Student View)**

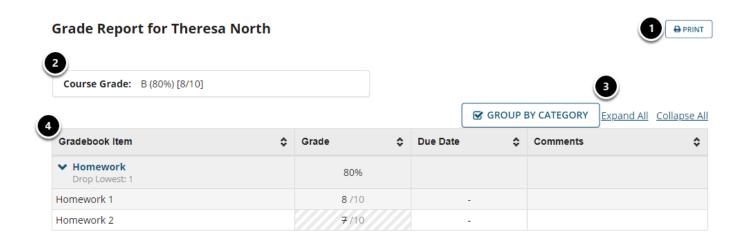

The student view of Gradebook (Grade Report) includes the following:

- 1. A **Print** button
- 2. Course Grade if released to students
- 3. **Display options**, only if categories exist:
  - Group by Category
  - Expand All: Show items in all categories
  - Collapse All: Hide items in all categories to only display category averages
- 4. **Gradebook items**, with options to sort by **Grade**, **Due Date**, or instructor **Comments**

What is Gradebook? Page 3